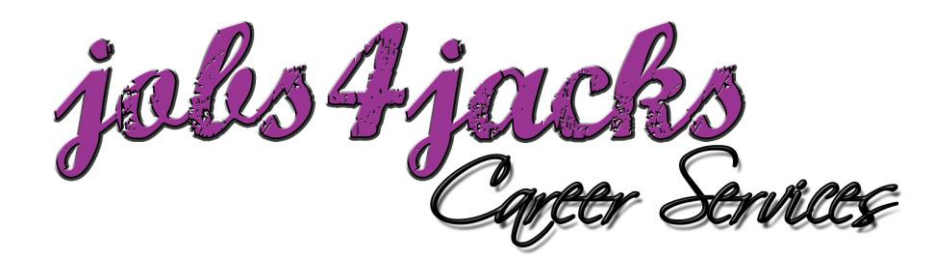

# **EMPLOYER GUIDE**

Access www.jobs4jacks.sfasu.edu and click on Employer Login.

## **New Users Registration**

- Click on Click Here to Register! to begin
- Search for your organization and select. Can't find it? Click on Can't Find Your Organization
- Complete all sections
- **Click on Register and then on Submit Profile**

**NOTE:** Once you have registered, your account will be in pending status and features of Jobs4Jacks will not be accessible. When your registration is approved, you will receive an email notification and have full access to Jobs4Jacks. If you do not receive your email notification within **48** hours, please contact our office.

# **Update Your Profile**

#### **Update Employer Information**

- Click on My Profile
- Click on Employer Information
- **Edit desirable fields, making sure to click on Save**

#### **Update Contact Information**

- Click on My Profile
- Click on Contact Information
- **Edit desirable fields, making sure to click on Save**

### **Close a Job**

- Place your cursor over My Jobs and select Job List
- Click on the Job ID of the position you would like to close
- Under the Page Functions menu, select Close Job
- Click on OK

# **Create a New Job**

- Place your cursor over My Jobs and select New Jobs
- Complete all sections with as much information as possible
	- o **Application Instructions:** Enter the procedure in which an applicant may apply for this position
	- o **Show Contact Information:** If "No" is selected, contact information will not be viewable to applicants
	- o **Allow Online Referrals:** If "Yes" is selected, applicants can submit their resume via Jobs4Jacks (you will receive email notification of job application and be able to view resumes online)
- Click on Save

**NOTE:** Once you create or update a job, your posting will be in pending status. If your job is approved, you will receive an email notification.

# **Update Current Job**

- Place your cursor over My Jobs and select Job List
- Click on the Job ID of the position you would like to update
- Edit desirable fields, making sure to click on Save

## **Setup On-Campus Interviews**

- Place your cursor over On-Campus Interviews and select New Schedule Request
- Complete the schedule request form
- Click on Save

**NOTE:** Once your interview schedule has been approved you will receive an email confirming your on-campus interview. If you have questions about on-campus interviews or creating a schedule, contact Career Services at (936) 468-3305.

### **Register for a Career Event**

- Click on Career Events
- Without entering criteria, click on Search
- You will see a list of all current Career Events (Career Fairs, Teacher Job Fairs, etc.)
- To view details about the event, click on the Career Event's name
- To register, click on Register and complete Registration Information

**NOTE:** Once you register for an event, you will be able to immediately print the invoice (click on Invoice). Also, you will receive a confirmation email that will direct you to the payment site. If you have questions or need to make changes after your registration has been confirmed, contact Career Services at (936) 468-3305.

#### **Search for Resumes**

- Place your cursor over Student Search and select Search
- Choose your criteria and click on Search (to view all students, do not choose criteria and click on Search)
- View, sort or create a resume packet (by clicking on Create Packet)

# **Questions about Jobs4Jacks?**

Contact Career Services at (936) 468-3305, email [careerservices@sfasu.edu](mailto:careerservices@sfasu.edu) or stop by and visit us on the 3<sup>rd</sup> floor of the Rusk Building!